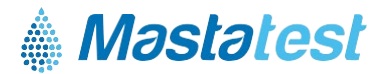

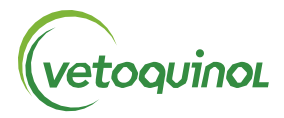

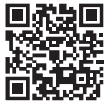

Für Informationen in Ihrer Sprache: **vetoquinol-mastatest.com/how-to-use** Deutsch, Français, English, Español, Italiano, Portuguese, Polski, Nederlands

# **Installieren Sie die Mastatest® Lapbox™ in 3 einfachen Schritten:**

- **1. LAPBOX INSTALLIEREN**
	- Klappen Sie den Bildschirm auf, indem Sie ihn unten vorsichtig herausziehen. Zum Zusammenklappen drücken Sie die silbernen Knöpfe auf beiden Seiten der Lapbox.
	- Schließen Sie die Lapbox mit den mitgelieferten Kabeln an Ethernet (LAN) und Stromquelle an (für eine Verbindung über WiFi siehe Rückseite).
	- Die voreingestellte Sprache ist Englisch. Zum Ändern der Sprache scrollen Sie vom Hauptmenü aus:
		- Zurück zum Hauptmenü

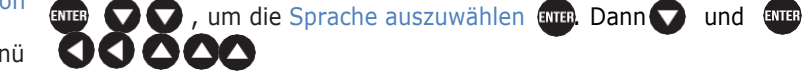

- **2. REGISTRIEREN SIE IHRE LAPBOX (Hinweis: Falls bereits abgeschlossen, überspringen Sie diesen Schritt)**
	- Melden Sie sich im Portal an oder erstellen Sie ein Konto unter: **vetoquinol.mastatestsystem.com**.
	- Wählen Sie im Menü "*Mein Konto",* dann "Neue Lapbox registrieren"*.* Geben Sie dann folgende Daten ein:
		- Die Lapbox-ID finden Sie im Hauptmenü der Lapbox **(Definition**, um *Lapbox Information* auszuwählen.
		- Die Seriennummer befindet sich auf der Rückseite der Lapbox.
		- Zurück zum Hauptmenü gelangen Sie mit  $\bigcirc$   $\bigcirc$   $\bigcirc$

# **3. VERBINDUNG PRÜFEN**

- Prüfen Sie, ob dieses Symbol  $\bigcup$  rot links und dieses grün auf dem Bildschirm leuchtet  $\widehat{\mathcal{P}}$ .
- Testen Sie die Cloud-Verbindung: Lapbox-Hauptmenü nach unten , dann *Test Upload Cloud* auswählen mit . With
- Mit zurück zum Hauptmenü.

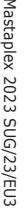

©

#### *Die Lapbox ist jetzt einsatzbereit!*

### **PFLEGE UND HINWEISE**

- Für eine optimale Leistung verwenden Sie die Lapbox innerhalb des empfohlenen Temperaturbereichs von 5–30 °C.
- Stellen Sie die Lapbox auf einen sauberen, trockenen Tisch und gehen Sie vorsichtig damit um, zum Schutz der innenliegenden Kamera.

Page 1

- Halten Sie Innen- und Außenflächen der Lapbox mit einem feuchten Tuch (nur Wasser) sauber.
- Lagern Sie die Mastatest-Kartuschen bei 2-8°C und verwenden Sie diese vor Ablauf des Verfallsdatums.

### **VERBINDUNG VIA WiFi**

*(Hinweis: Wir empfehlen Ihnen die Verbindung über Ethernet (LAN) – siehe Rückseite)*

# **Starten Sie vom Lapbox-Hauptmenü:**

- **1. Für WiFi konfigurieren**
	- Scrollen Sie runter  $\bigcirc \bigcirc$  zu *Lapbox konfigurieren* **ENTER**.
	- Wählen Sie *Internetverbindung einrichten* .
	- Scrollen Sie runter zu WiFi einrichten [WIFI<sub>]</sub>, Lapbox startet neu [WIFI].
- **2. Netzwerk-Namen eingeben (SSID)**
	- Scrollen Sie mit  $\bigcirc \bigcirc \bigcirc$  zu *Lapbox konfigurieren*, dann  $\overline{e}$
	- Scrollen Sie mit zu WiFi-Verbindung einrichten, dann **ENTER**.
	- $\bullet$   $\bullet$   $\bullet$  and  $\bullet$  and  $\bullet$ Ihrem Netzwerk. Mit auswählen.
	- Mit **Q** zu *WiFi-Verbindung einrichten*.

*Hinweis: > –65dBm und 2.4 GHz WiFi erforderlich*

# **3. Netzwerkpasswort eingeben**

- Scrollen Sie mit **V** zu *WiFi Passwort eingeben*, dann ann.
- Geben Sie das WiFi-Passwort ein.  $\bigcirc$  Zum Zeichen auswählen . Wenn Sie fertig sind, drücken Sie **lange**  $a$ uf  $cm$  $a$ .
- Zum Speichern drücken Sie erneut ...
- $\bullet$  Gehen Sie zurück $\bullet$  zum Hauptmenü $\bullet\bullet$ .

# **4. Verbindung prüfen**

- Scrollen Sie runter **v** zu Test upload Cloud, dann ENTER.
- $\bullet$  Mit $\bullet$  zurück zum Hauptmenü.

Für mehr Informationen in Ihrer Sprache: **[www.vetoquinol-mastatest.com/how-to-use](http://www.vetoquinol-mastatest.com/how-to-use)** Deutsch, Français, English, Español, Italiano, Portuguese, Polski, Nederlands

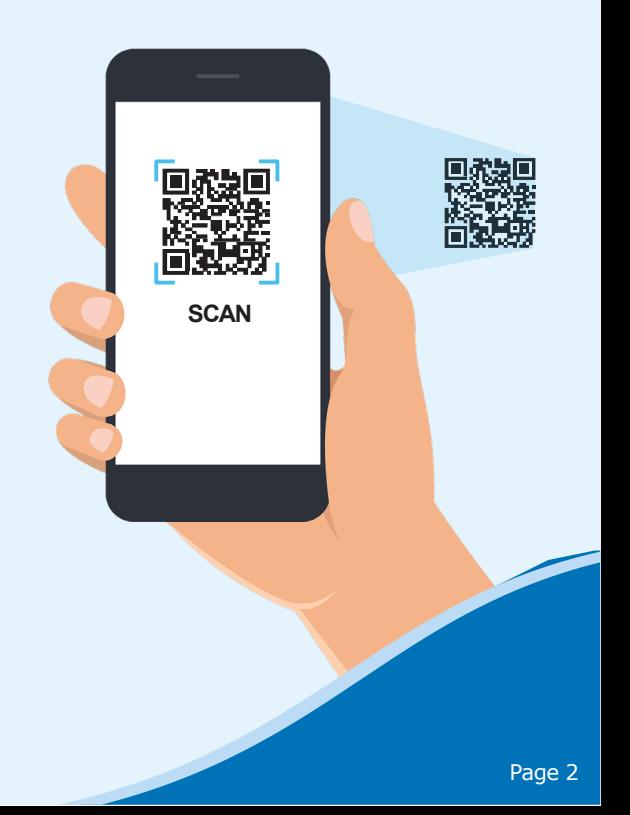